# PAT MINING<br>ぱっとマイニングJPVer.7

# 導入・初期設定ガイド

「ぱっとマイニング J P」をご購入いただき、ありがとうございます。

正しくインストール(導入)するために、

このガイドに記述された手順に従って、作業を進めてください。

困ったらサポートサービスへ

TEL 03-3580-8021 Mail net-support@jpds.co.jp 【窓口サービス時間】 月曜日~金曜日:9:00~17:30 ※十・日・祝日及び年末年始を除く

# JPDS 日本パテントデータサービス株式会社

# **■ インストールの方法**

1.以下のホームページにアクセスし、お客様 ID と製品シリアル番号を入力し、ログインしてください。

[https://www.pat-mining.com/user/patm\\_jp.php](https://www.pat-mining.com/user/patm_jp.php)

2. 「ぱっとマイニング J P (特許専用版) 最新バージョン・ダウンロードページ」に進み、インストーラをダウンロード してください。

※Windows の警告表示によりインストーラのダウンロードができない場合、およびインストールができない 場合は次章をご確認ください。

- 3. ダウンロードしたインストールファイルをマウスで指定し、ダブルクリックして実行します。
	- 32ビット版 ファイル名: patmining\_jp32\_\*\_\*\*\_\*\*\*\*\*\_setup.exe
	- ・ 64ビット版 ファイル名: patmining\_jp64\_\*\_\*\*\_\*\*\*\*\_setup.exe
		- ※ \*\*\*マークの場所には、バージョンの数字などが入ります。
		- ※ 現在お使いのOSが32ビットか64ビットか不明な場合は、 「設定」⇒「システム」⇒「詳細情報」からご確認ください。
- 4. インストール画面が起動します。
- 5. インストール画面の表示・指示に従って「次へ」をクリックしてください。

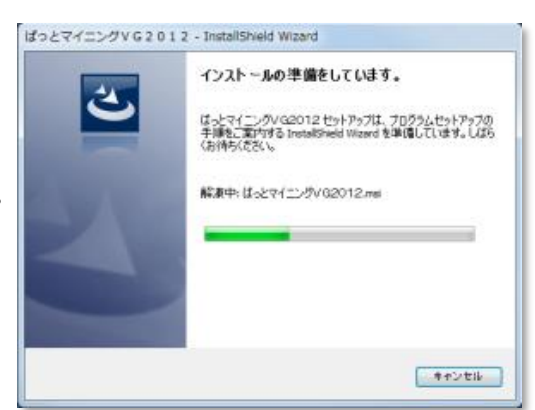

色 patmining

 $jp32_7_1$ 

6\_3\_setup

.exe

 $\overline{\mathbf{A}}$ 

patmining

 $jp64_7_1$ 

6\_3\_setup

.exe

6. 右の画面が表示されますので、 「使用許諾契約の条項に同意します」を選択してから 「次へ」をクリックしてください。

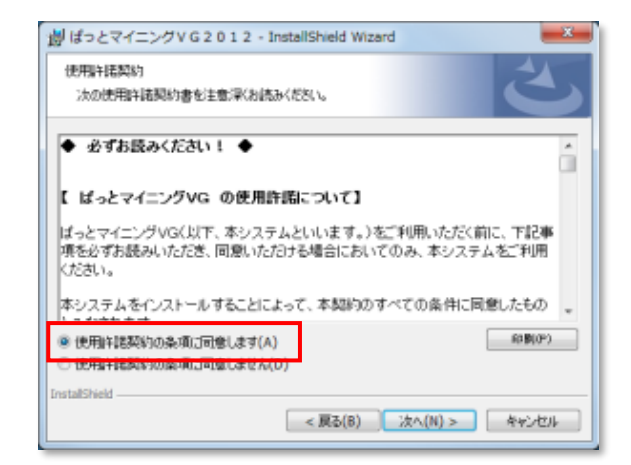

7.ユーザー名と所属を入力します。

ユーザー情報 情報を入力してください。 ユーザー名(U): 所图(O): <戻る(B) | 次へ(N) > | キャンセル

iy ばっとマイニングVG2012 - InstallShield Wizard

8.右の画面が表示されます。 通常はそのまま「次へ」をクリックしてください。

 インストール先を変更したい場合は「変更」をクリックして、 インストール先を指定してください。

9. 右の画面が表示されますので、「インストール」を クリックしてください。

- 10. 右の画面が表示されたら、インストールの完了です。
- 11. 初回起動時に製品シリアル・オプションコードを 入力してください。

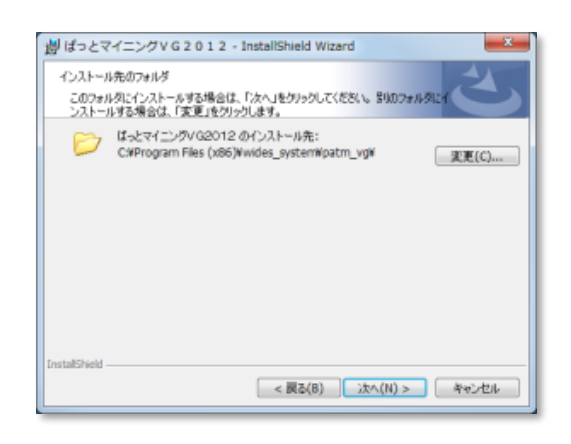

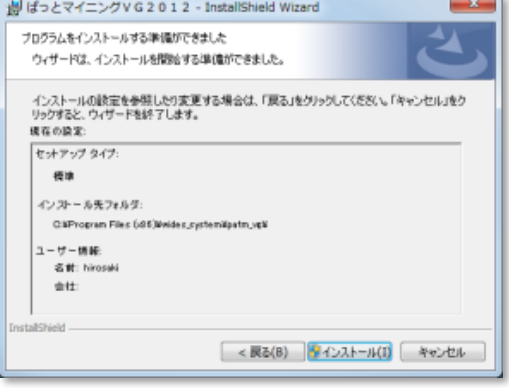

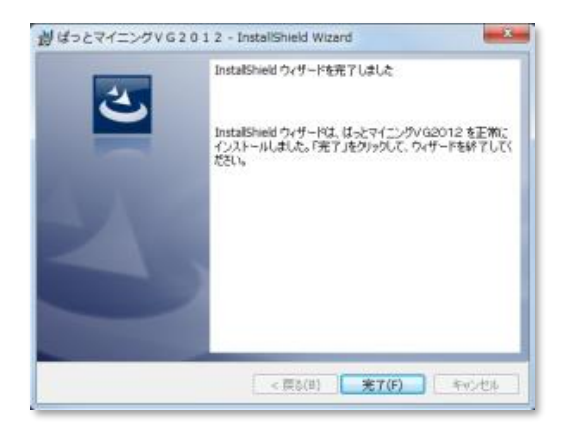

**■ Windows の警告表示によりインストーラのダウンロードができない場合の作業手順**

ダウンロード後に Web ブラウザの警告が出た場合は、「その他のアクション」から「保存」を選択して下さい

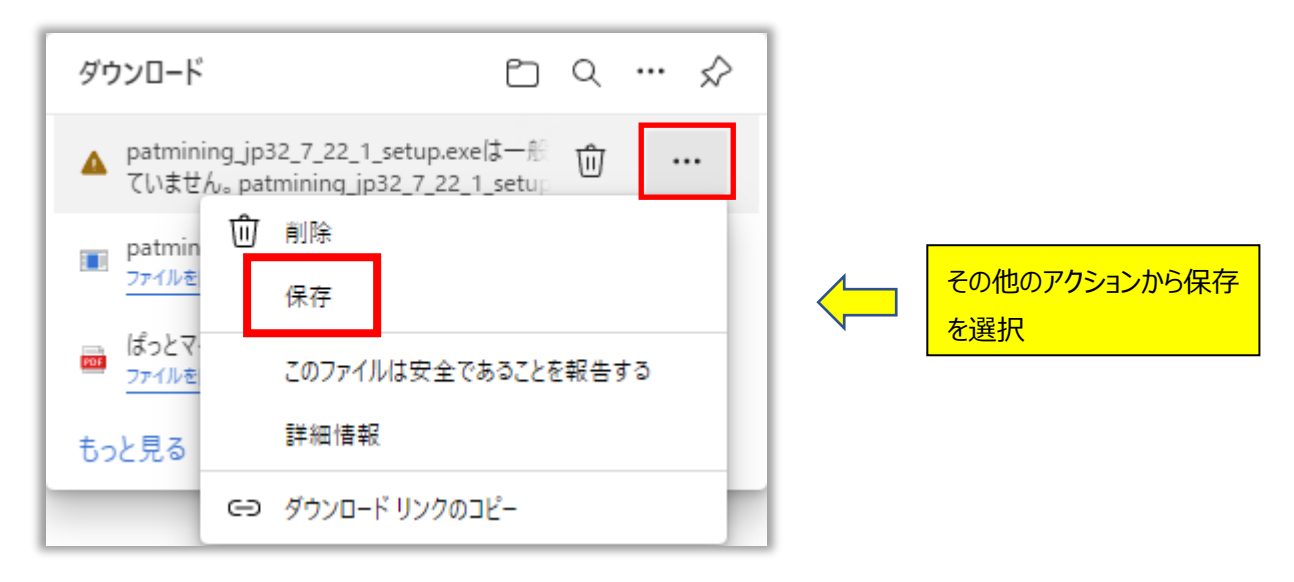

# 「詳細表示」をクリックしてください

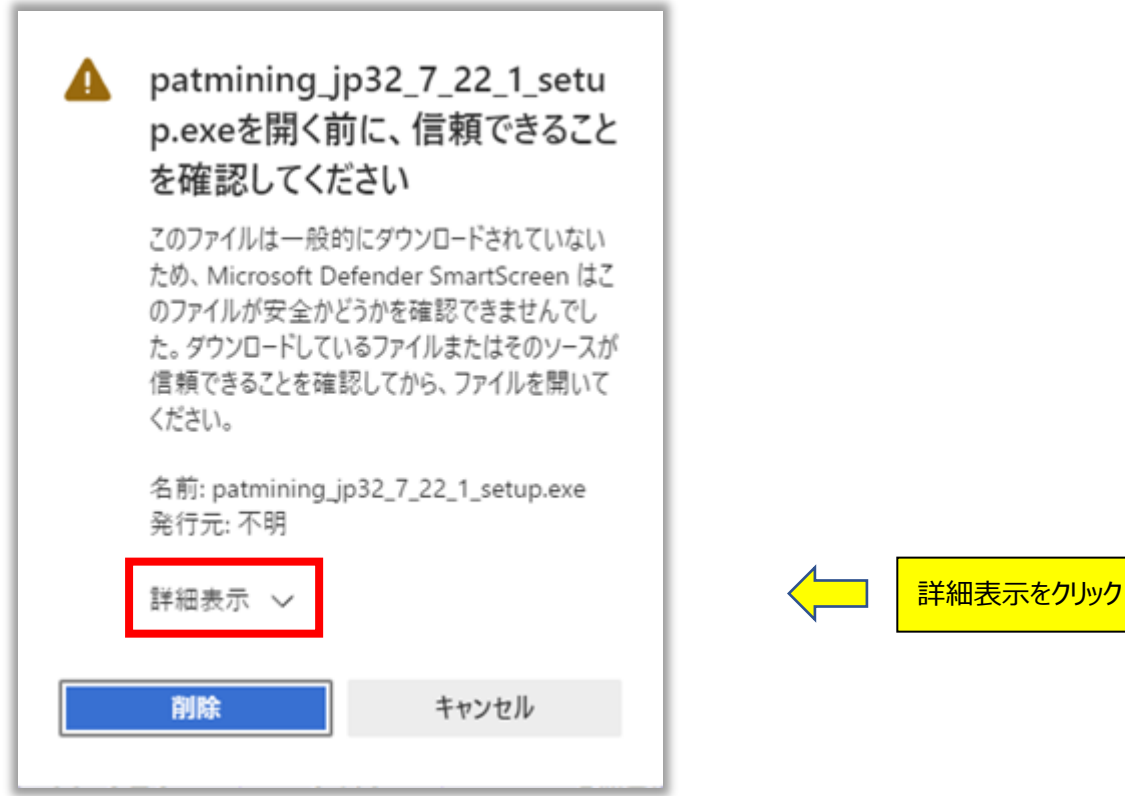

# 「保持する」をクリックすると、ダウンロードフォルダにインストーラが保存されます

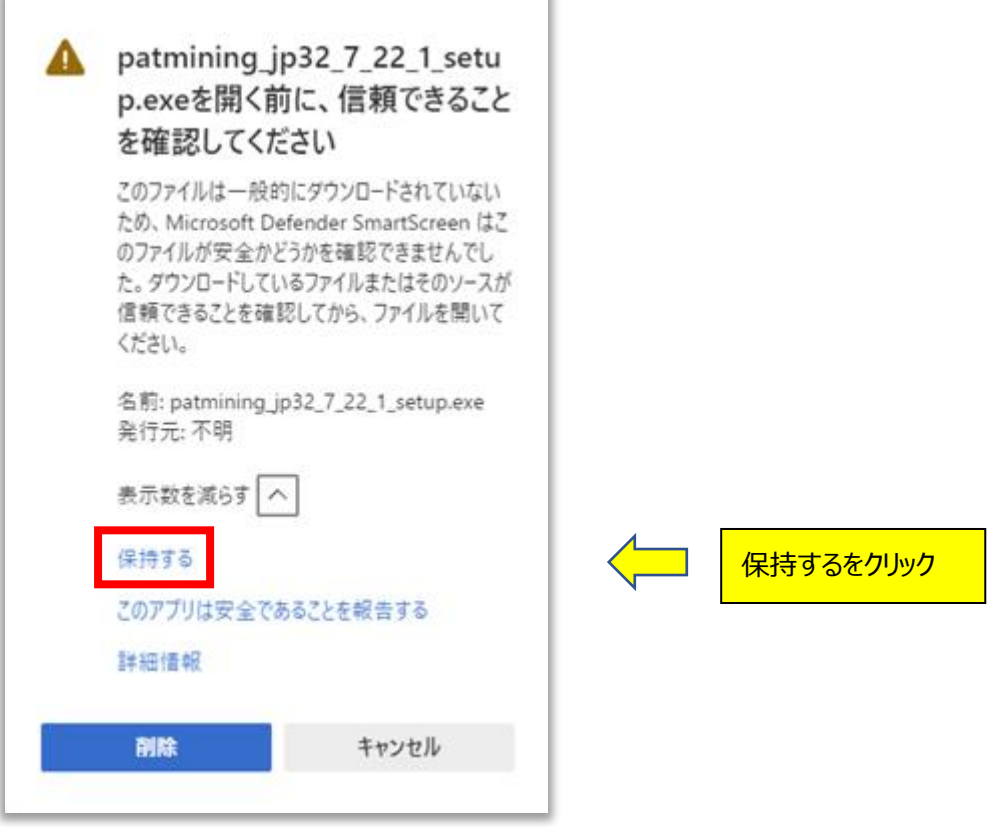

#### **■ Windows の警告表示によりインストーラが実行できない場合の作業手順**

Windows のセキュリティ機能により、インストーラの起動がブロックされることがあります。 以下の画像のような表示になり、インストールが進まない場合は、下記の対処方法をお試しください。

#### 「詳細情報」をクリックしてください

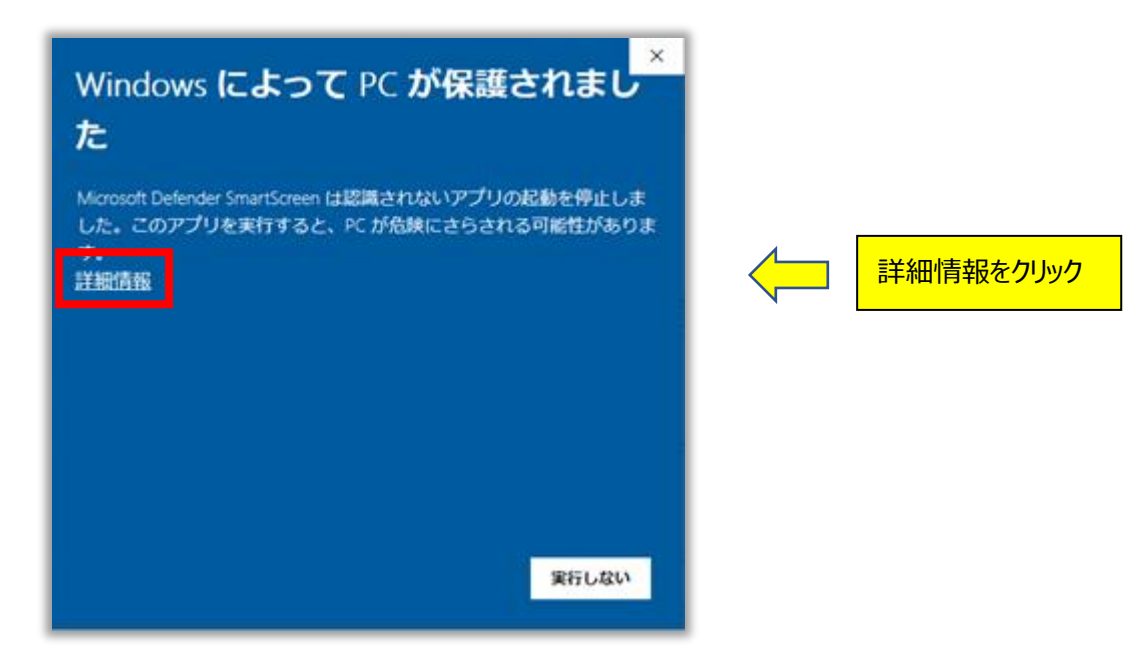

# 「実行」をクリックすると、インストーラが起動します

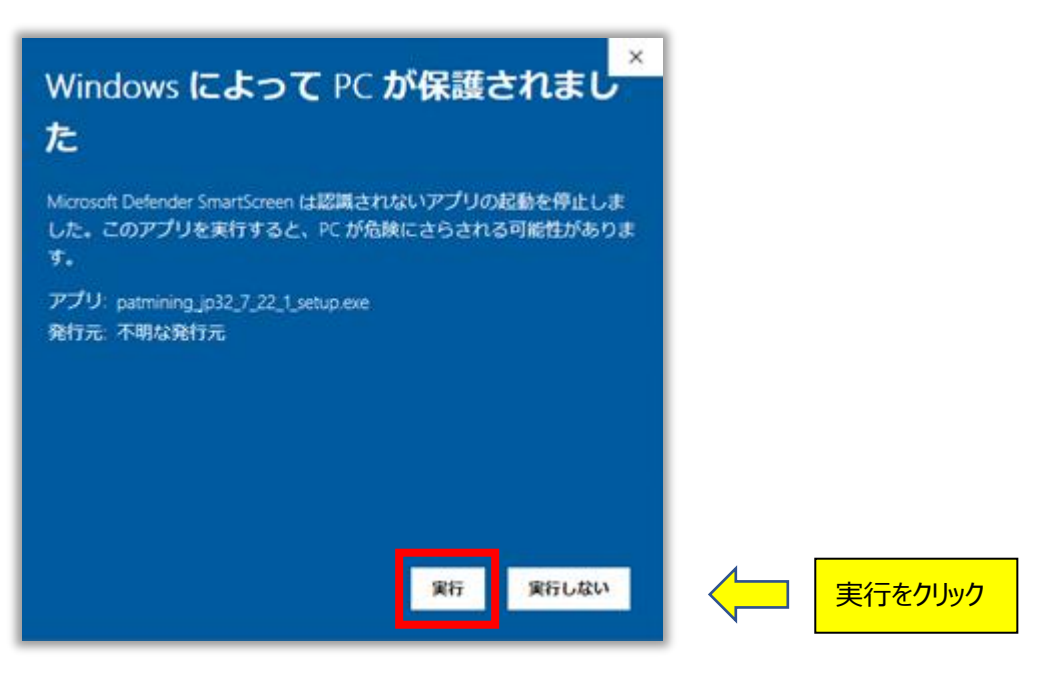

# ■ **ぱっとマイニング JP の起動方法**

 デスクトップの「ぱっとマイニング JP」のアイコンをダブルクリックしてください。 もしくはスタートメニューから「ぱっとマイニング」⇒「ぱっとマイニング JP」を選択してください。

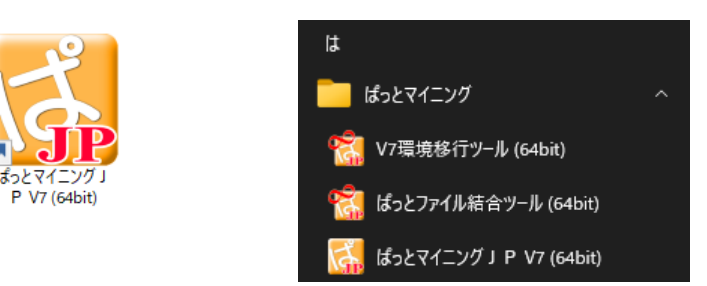

#### ■ 初回起動時のシリアルコード入力

インストールして初めて起動する場合、製品シリアルコードと、オプション登録コードの入力を求められますので、 入力してください。

- ※ オプション登録用コードは、ぱっとマイニング J P起動後からでも入力できます。
- ※ オプション登録用コードを入力しないと、JP-NET の CSV 形式ファイルの読み込みができません。
- ※ 海外対応のオプション登録用コードをお持ちの場合は、ここに入力してください。

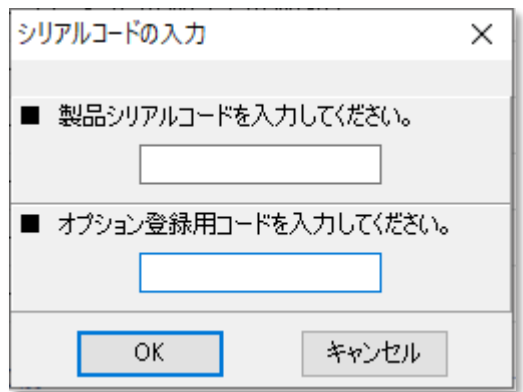

# **■ ぱっとマイニング JP 同時利用ライセンスご利用時に「認証」に失敗する場合の対処方法**

ぱっとマイニング(同時利用ライセンス)を起動>シリアルコード(製品本体とオプションコードの2点)を入力> 「ライセンスサーバとの通信に失敗しました」とのエラーが表示されて、ぱっとマイニングを起動できない際の対応方法は 以下の通りです。

エラーメッセージの例

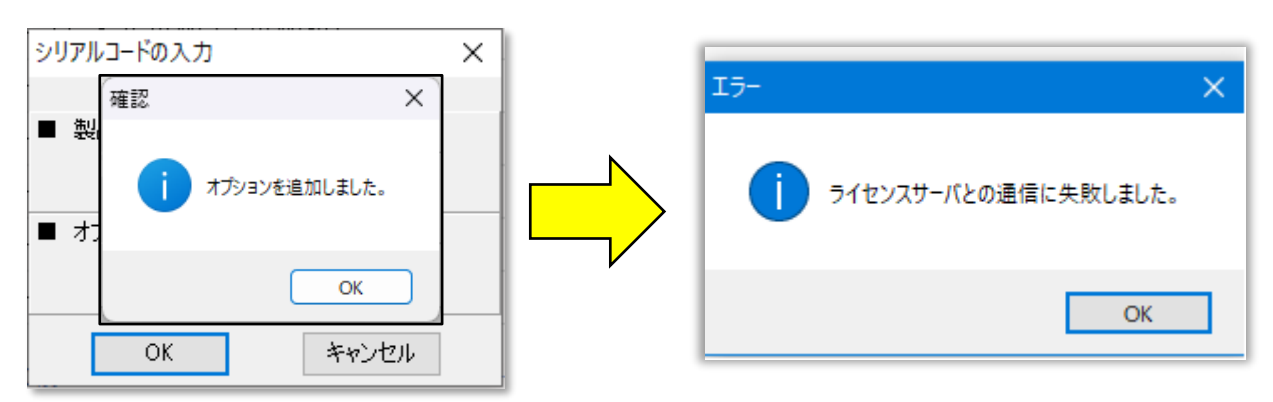

#### ●対応方法

 情報システムご担当者とご相談のうえ、プロキシやファイアウォール等のセキュリティに対し、 下記ぱっとマイニング同時利用ライセンス用の認証サーバへの通信の許可設定(※)をお願いします。 ※例外設定、ホワイトリストへの登録等、ご利用の環境により作業内容は異なります

●ぱっとマイニング認証サーバー情報

・サーバーのアドレス… https://service.wides.com (サブフォルダも含めて許可してください)

·通信プロトコルとポート番号… https (ポート番号 443) http (ボート番号 80)

·利用アプリケーション… patmining ip64.exe または patmining ip32.exe (起動アイコンのリンク先よりご確認ください)

#### **■ 標準的な読込みデータについて**

- ファイルを読込む前に、データの種類について説明します。 本システムでは、JP-NET のほか、多彩な特許データベースのデータの読込みに対応しております。 なかでも、JP-NET のデータを利用すると、本システムの機能・性能を最大限に発揮できるように設計されています。 ここでは、JP-NET のデータの種類と、読込みについて説明します。
- JP-NET のデータのダウンロード形式の中で、 本システムで読込み可能な形式は、「テキスト形式」と「CSV形式」です。
	- 1.「テキスト形式」には、書誌的事項に加え、請求項や、明細書の文章情報すべてが含まれています。 明細書を含めた文書情報を詳しく分析したい場合には、こちらの形式を利用してください。 ただし、 「テキスト形式」には、審査経過などの権利状態の詳細情報は含まれていません。
	- 2.「CSV形式」には、審査経過などの権利状態を把握する上で有用な出願中間記録、本権利抹消識別等の 項目情報が含まれています。権利の状態を主眼として分析したり、権利の状態によって公報の順位付けを行う などの場合には「CSV形式」の利用をお勧めします。
	- 3. 本システムでは、次頁で説明いたします「ぱっとファイル結合ツール」が付属します。 「テキスト形式」のような全文書情報も、「CSV形式」のような審査経過情報も、両方を含めて分析したい場合 には、「結合ツール」を利用して、すべての情報を含めたデータを作成することができます。
	- 4.データの容量は、「CSV形式」が一番小さく、次に「テキスト形式」、結合したデータが一番大きくなります。 データが小さいほど、システムは軽快に動作しますので、書誌的事項のみでの簡単な分析で良いという場合には、 「CSV形式」を利用するとよいでしょう。
		- ※ 「CSV形式」の場合は、作成モードを 『タイプ3』 に設定してダウンロードしてください。
		- ※ JP-NET でのデータのダウンロード方法は、以下を参照ください。 [https://www.jpds.co.jp/jpnet/ma/jp/jp\\_chapter8.pdf](https://www.jpds.co.jp/jpnet/ma/jp/jp_chapter8.pdf)
		- ※ オプションの「ぱっとマイニング連携機能」を使うと、ダウンロードからぱっとマイニング JP の読み込みまで よりスムーズに行うことができます。

#### **■ 公報ファイルの読込み**

- ぱっとマイニングを起動すると、ファイルを選択するウィンドウが開きますので、分析したい公報ファイルを選択します。
- ファイル形式選択のウィンドウが開き、ファイルの種類が太字で表示されるので、確認して「O K 」をクリックしてください。 ※ 該当のファイル形式がない(太字表示されない)場合は、「(2)汎用CSV形式」を選択してください。
- ファイル結合の手順
- JP-NET の「テキスト形式」の公報全文データと、「CSV形式」の審査経過情報データを使って分析を行う場合は、 「ぱっとファイル結合ツール」を使用して、ファイルを結合します。
- データを追加読み込みすることでも同じように詳細な設定なしにファイルを結合することができます。 詳細はマニュアルを参照ください。
- デスクトップの「ぱっとファイル結合ツール |のアイコンをダブルクリックしてください。 もしくはぱっとマイニング JP の「ファイル」 ⇒「ぱっとファイル結合ツールを起動」を選択してください。

以下の手順でファイルを結合します。

- 手順1. 基になるファイルを選択します。 ※基になるファイルは、1ファイルのみ選択できます。
- 手順2. 結合するファイルのあるフォルダを選択します。 ※結合するファイルは、複数のファイルが選択できます。 フォルダを選択すると、フォルダ内のファイルが一覧表示されます。
- 手順3. ファイルの一覧の中から、結合するファイルをクリック。
- 手順4.『追加』ボタンをクリック。
	- ※ 一度に複数のファイルを結合することが可能です。
	- ※ 『全て追加』ボタンをクリックすると、表示されたファイルがすべて追加されます。
	- ※ 結合するファイルの一覧からファイルを選択し、『除外』ボタンをクリックすると、 選択したファイルを除外することができます。
- 手順5.「OK」をクリックすると、ファイルの読み込みが始まります。
- 手順6. 『ぱっとマイニング形式で保存』 または『ぱっとCSV形式で保存』をクリックし、 任意のファイル名をつけて保存します。

# **■ 目的に合わせて設定を変更する**

● 分析を始める前に、設定しておくと便利な項目があります。 「分析速度を早くする」「分析の範囲を広くする」など、目的に合わせて設定を使い分けてください。

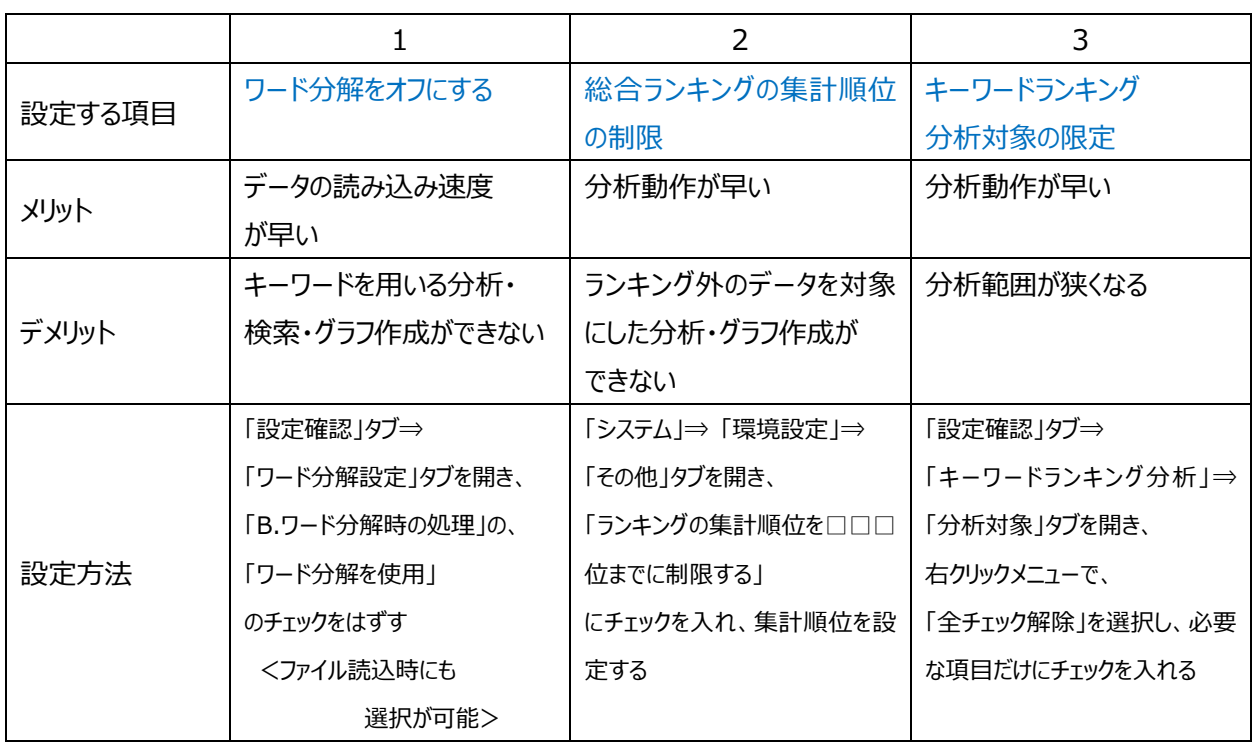

# **■ グループ辞書の活用**

- 『グループ辞書設定』は、「テレビ」「TV」「受像機」というような同じ意味合いのワードを、グループ化する設定です。 同じグループのワードは、使用回数のカウントや抽出・検索時に、同じワードとして取り扱うことができるようになります。
- 「システム」⇒「辞書設定(ワード辞書・グループ辞書)」⇒「グループ辞書設定」タブを開きます。 〔編集〕ボタンをクリックするか、セルをダブルクリックすると入力・編集状態になります。 グループ化したいワードを、同じ行に登録します。
- 同じグループに設定されたワードは、総合ランキングやランキング分析では代表ワードで表示されます。
- 検索・抽出入力枠では、代表ワードを入力するだけで、 同じグループに登録されたワードが全て検索・抽出対象となります。
- 分析する対象の分野に合わせて、ファイルを分けておくこともできます。
- 出願人グループ設定の活用
- 社名変更などにより、名称の表記は異なるが、同一の出願人として扱いたい、という場合に、「名称グループ設定」 が活用できます。初期設定では、こちらを自動認識し、簡易的に同一視する動作を設定しておりますが、 条件に合わせて設定を変更し、ご利用いただくことができます。以下の動作で条件の変更が可能です。
	- 手順1. 公報データを読み込み後、

「システム」⇒「名称グループ設定」⇒「出願人」タブを開きます。

- 手順2.「人名・社名が類似したものは設定をしなくても同一と見なす」 のチェックが入っていると簡易名寄せを行ないます。 簡易名寄せは「システム」⇒「名称の表記ゆらぎ同一視設定」 ⇒「同一とみなす文字列設定」タブで設定の変更が可能です。
- 手順3.「未登録の別名候補が文書中から見つかった場合の動作」を 確認します。初期設定では「3. 登録済みのものも含めて同一視するが、 別行のものは含めない」が設定されております。

※設定の説明については、マニュアルをご覧ください。

#### **■ 項目の表示順番を見やすくカスタマイズ**

- 「文書一覧」「文書ブラウザ」などにおいて、発明の名称や出願人名を一覧表の初めに表示したい、 要約を優先的に査読していきたい、など、業務の目的や好みに合わせて、項目の表示順番を任意に 変更することができます。
	- 複数項目の並べ替え

 『文書一覧』 『文書ブラウザ』 などにおける表示項目の順番を入れ替える際、複数の表示項目を選択して、 一度に移動させることができます。

■ 複数項目の選択

 Shift キーを押しながら、マウスカーソルで範囲を選択すると、複数の項目を選択することができます。 Ctrl キーを押しながら、マウスカーソルで項目を選択すると、複数の項目を選択することができます。

- 複数項目の移動 選択した項目の移動 選択された項目名は反転表示されます。 反転表示された項目を、マウスカーソルでドラッグ&ドロップすると、選択された項目が全て一緒に移動します。
- 複数項目にチェックを入れる 反転表示された項目のチェックボックスにチェックを入れると、 選択された項目すべてのチェックボックスに、同時にチェックが入ります。
- 『先頭へ』『末尾へ』 『先頭へ』『末尾へ』ボタンをクリックすると、 選択した項目が先頭か末尾に移動します。

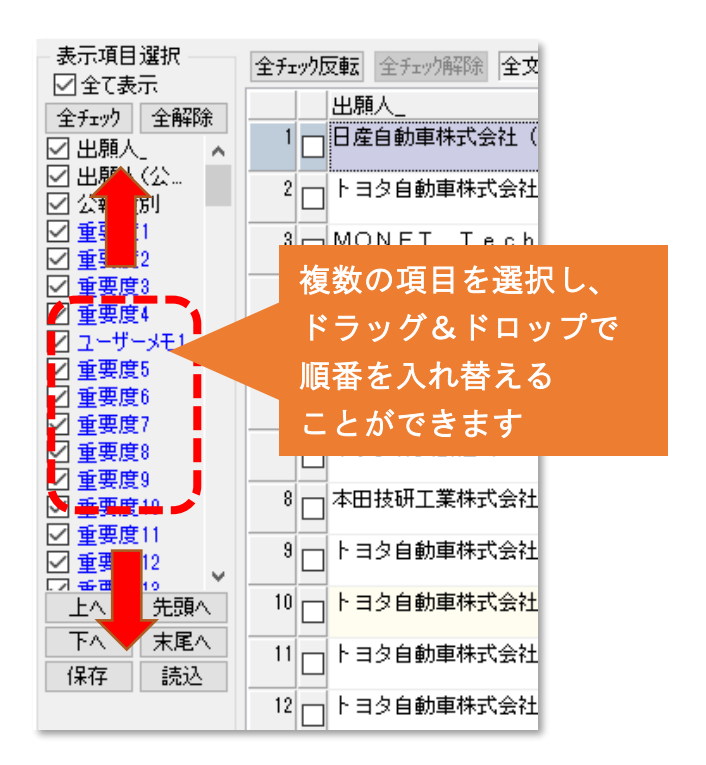

# **■ 困ったときはガイドボタン**

● 操作の手順で困ったときは、ガイドボタンを押してみてください。 画面の各所に「?」マークが描かれたガイドボタンを配置しています。 クリックすると、操作方法や活用方法が別ウィンドウで表示されます。

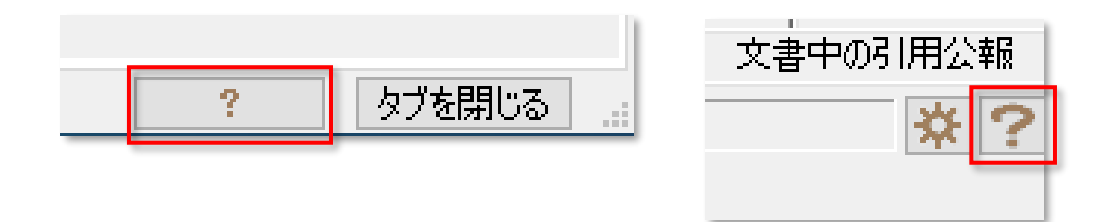

# ■ ファイルの保存

- 「ファイル」⇒「ぱっとマイニング形式で保存」または「ぱっとCSV形式で保存」を選択し、名前をつけて保存します。 ※ 保存する文書を、以下の3通りから選択できます。
	- (A)全ての文書を保存
	- (B)表示中の文書を保存
	- (C)チェック中の文書を保存
	- ※ 保存する項目を、以下の2通りから選択できます。
		- (D)全ての項目を保存
		- (E)表示されている項目のみ保存
	- ※ 保存方法を、以下の2通りから選択できます。
		- (1) 読込み時の順序で保存
		- (2)ソートされた順序で保存
		- ※ 保存した文書をぱっとマイニングで読込むためには、以下の項目を必ず保存して下さい。
			- 1.【公報種別】
			- 2. 公報の番号 (【公開番号】【特許番号】【公告番号】【国際公開番号】など)
			- 3. 【 スコア】または【 ノイズ】

#### **■ 推奨環境**

★64bit 版(推奨)

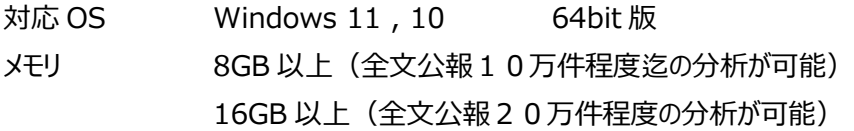

★32bit 版

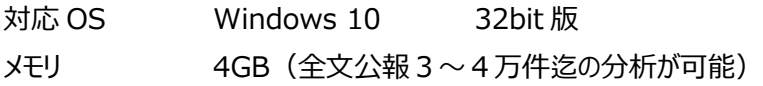

- CPU Intel Core i5 以上
- ディスク領域 インストールに約 400MB 以上必要 実際の利用には、読み込むファイルの大きさに応じた作業領域が必要になります) 画面解像度 1280×800 ドット以上
- ※ メモリをできるだけ多く搭載し、システムの作業領域を SSD などに設定すると、より高速に動作が可能です。
- ※ マッキントッシュ(アップル社)、改造PCなどでは動作いたしません。
- ※ 特許・実用新案の公報に対応しています。意匠・商標には対応していません。

お客様ID、シリアル番号は、

製品のインストールやお問い合わせ、バージョンアップ時に必要となります。

紛失しないよう大切に保存してください。

#### 最新情報はサポートページにて

[https://www.pat-mining.com](https://www.pat-mining.com/)

上記、サポートページでは、プログラムの最新バージョンのほか、

マニュアルやガイドの最新版をご案内しております。

定期的にアクセスいただき、最新情報をご確認ください。

販売元: 日本パテントデータサービス株式会社 (JPDS)

https://www.jpds.co.jp 〒105-0003 東京都港区西新橋 2-8-6 住友不動産日比谷ビル 〒460-0008 名古屋市中区栄 2-10-19 名古屋商工会議所ビル 〒550-0004 大阪市西区靭本町 1-7-18 ビーイングビル 〒812-0013 福岡市博多区博多駅東 2-6-23 博多駅前第 2 ビル

開発元: ワイズ特許サービス株式会社

https://www.wides.com 〒612-0012 京都市中京区烏丸通押小路上ル秋野々町 535 日土地京都ビル TEL 075-741-8586 FAX 075-741-8587